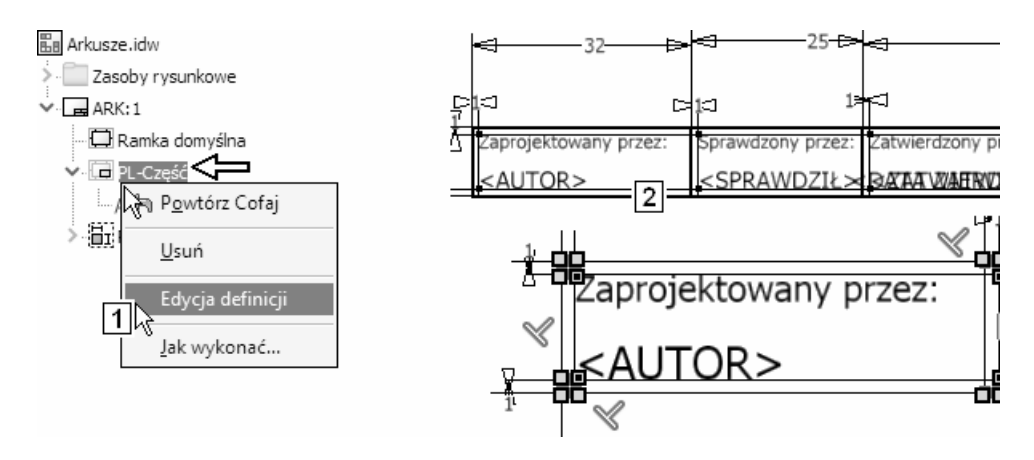

Zakońc

szkic Kliknąć przycisk Zakończ szkic (Finish Sketch)

Nie zapisywać zmian (3)

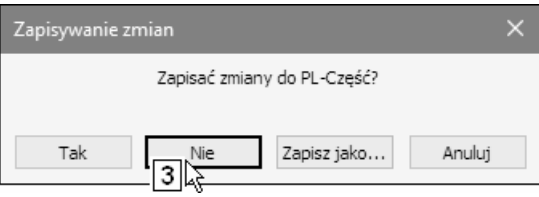

• Nie zamykać pliku: El Arkusze.idw

Przejść do dalszych ćwiczeń.

## 14.19.5. Definiowanie własnej tabliczki rysunkowej

Zdefiniujemy w kilku etapach własną tabliczkę rysunkową: K o wymiarach jak na rysunku. Umieścimy w niej kilka podstawowych typów pól:

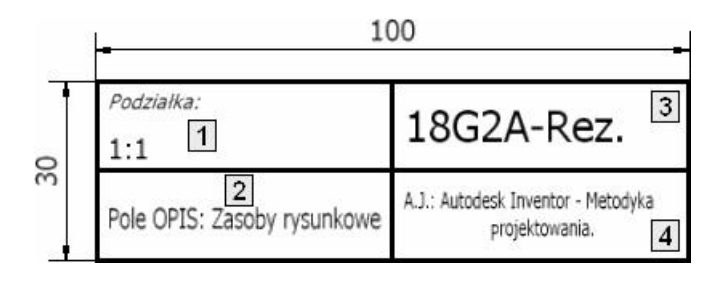

- − Pole wartości wprowadzanej (Prompted Entry) (1) służące do wprowadzania podziałki. Pytanie o podziałkę będzie się pojawiać automatycznie podczas wstawiania tabliczki czy tworzenia arkusza.
- Pole wyświetlające dynamicznie właściwość typu iProperties (2). Tekst w tym polu będzie się rozciągał lub zagęszczał w zależności od aktualnej wartości pola OPIS.
- Pole wyświetlające dynamicznie materiał modelu (3).
- − Statyczne pole tekstowe o zagęszczonym długim tekście (4).

## 14.19.5.1. Obiekty typu "tylko szkic" (Sketch Only)

W środowisku definiowania tabliczki rysunkowej mamy do dyspozycji dodatkowy styl obiektów. Oprócz obiektów normalnych powstających przy wyłączonym przełączniku 5 można tworzyć obiekty typu "tylko szkic" (Sketch Only) przy włączonym przełączniku (6). Obiekty tego typu są widoczne wyłącznie podczas edycji tabliczki. Poza nią są niewidoczne.

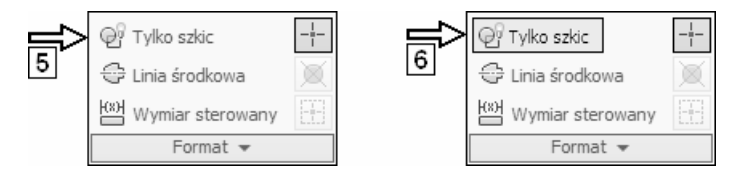

 W pewnych sytuacjach przycisk stylu Tylko szkic nie chce się aktywować i można go przełączać tylko w czasie aktywności narzędzia tworzącego obiekty lub jeżeli utworzona została kolekcja wyboru.

≪ Wobuplikach: - 6-Rysunek-Arkusze.idw i Halarkusze.idw znajdu je się rezerwowa gotowa tabliczka o nazwie: K-Rez.

 $\triangleright$  Na karcie Niestandardowy (Custom) (1) listy iProperties pojawiają się automatycznie parametry oznaczone znakiem  $\checkmark$  na liście w oknie dialogowym narzędzia Parametry (Parameters) (2).